# **ASUS PW191-Serie LCD Monitor** *Benutzerhandbuch*

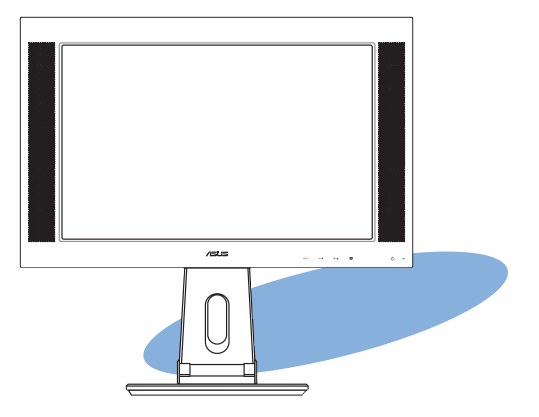

**G2744**

**Erste Ausgabe V1 August 2006**

**Copyright © 2006 ASUSTeK COMPUTER INC. Alle Rechte vorbehalten.**

Kein Teil dieses Handbuchs, einschließlich der darin beschriebenen Produkte und Software, darf ohne ausdrückliche, schriftliche Genehmigung von ASUSTeK COMPUTER INC. ("ASUS") in irgendeiner Form, ganz gleich auf welche Weise, vervielfältigt, übertragen, abgeschrieben, in einem Wiedergewinnungssystem gespeichert oder in eine andere Sprache übersetzt werden.

Produktgarantien oder Service werden nicht geleistet, wenn: (1) das Produkt repariert, modifiziert oder abgewandelt wurde, außer schriftlich von ASUS genehmigte Reparaturen, Modifizierung oder Abwandlungen; oder (2) die Seriennummer des Produkts unkenntlich gemacht wurde oder fehlt.

ASUS STELLT DIESES HANDBUCH "SO, WIE ES IST", OHNE DIREKTE ODER INDIREKTE GARANTIEN, EINSCHLIESSLICH, JEDOCH NICHT BESCHRÄNKT AUF GARANTIEN ODER KLAUSELN DER VERKÄUFLICHKEIT ODER TAUGLICHKEIT FÜR EINEN BESTIMMTEN ZWECK, ZUR VERFÜGUNG. UNTER KEINEN UMSTÄNDEN HAFTET ASUS, SEINE DIREKTOREN, VORSTANDSMITGLIEDER, MITARBEITER ODER AGENTEN FÜR INDIREKTE, BESONDERE, ZUFÄLLIGE ODER SICH ERGEBENDE SCHÄDEN (EINSCHLIESSLICH SCHÄDEN AUF GRUND VON PROFITVERLUST, GESCHÄFTSVERLUST, BEDIENUNGSAUSFALL ODER DATENVERLUST, GESCHÄFTSUNTERBRECHUNG UND ÄHNLICHEM), AUCH WENN ASUS VON DER WAHRSCHEINLICHKEIT DERARTIGER SCHÄDEN AUF GRUND VON FEHLERN IN DIESEM HANDBUCH ODER AM PRODUKT UNTERRICHTET WURDE.

SPEZIFIKATIONEN UND INFORMATIONEN IN DIESEM HANDBUCH DIENEN AUSSCHLIESSLICH DER INFORMATION, KÖNNEN JEDERZEIT OHNE ANKÜNDIGUNG GEÄNDERT WERDEN UND DÜRFEN NICHT ALS VERPFLICHTUNG SEITENS ASUS AUSGELEGT WERDEN. ASUS ÜBERNIMMT FÜR EVENTUELLE FEHLER ODER UNGENAUIGKEITEN IN DIESEM HANDBUCH KEINE VERANTWORTUNG ODER HAFTUNG, EINSCHLIESSLICH DER DARIN BESCHRIEBENEN PRODUKTE UND SOFTWARE.

In diesem Handbuch angegebene Produkt- und Firmennamen können u.U. eingetragene Warenzeichen oder Urheberrechte der entsprechenden Firmen sein und dienen nur der Identifizierung oder Erklärung zu Gunsten des Eigentümers, ohne Rechte verletzen zu wollen.

# **Inhalt**

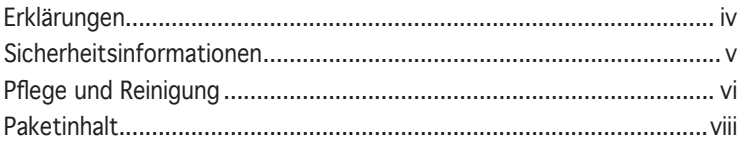

### **Kapitel 1: Produkteinführung**

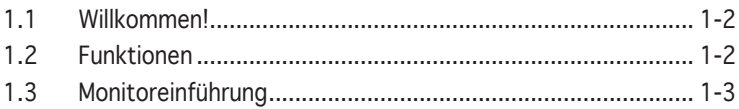

### **Kapitel 2: Aufbau**

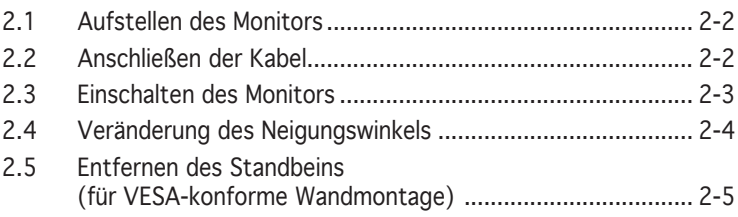

### **Kapitel 3: Allgemeine Anleitung**

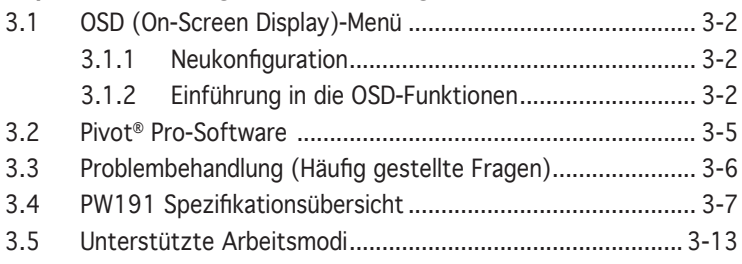

### **Erklärungen**

### **Erklärung der Federal Communications Commission**

Dieses Gerät stimmt mit den FCC-Vorschriften Teil 15 überein. Sein Betrieb unterliegt folgenden zwei Bedingungen:

- Dieses Gerät darf keine schädigenden Interferenzen erzeugen, und
- Dieses Gerät muss alle empfangenen Interferenzen aufnehmen, einschließlich derjenigen, die einen unerwünschten Betrieb erzeugen.

Dieses Gerät ist auf Grund von Tests für Übereinstimmung mit den Einschränkungen eines Digitalgeräts der Klasse B, gemäß Teil 15 der FCC-Vorschriften, zugelassen. Diese Einschränkungen sollen bei Installation des Geräts in einer Wohnumgebung auf angemessene Weise gegen schädigende Interferenzen schützen. Dieses Gerät erzeugt und verwendet Hochfrequenzenergie und kann, wenn es nicht gemäß den Anweisungen des Herstellers installiert und bedient wird, den Radio- und Fernsehempfang empfindlich stören. Es wird jedoch nicht garantiert, dass bei einer bestimmten Installation keine Interferenzen auftreten. Wenn das Gerät den Radio- oder Fernsehempfang empfindlich stört, was sich durch Ausund Einschalten des Geräts feststellen lässt, ist der Benutzer ersucht, die Interferenzen mittels einer oder mehrerer der folgenden Maßnahmen zu beheben:

- Empfangsantenne neu ausrichten oder an einem anderen Ort aufstellen.
- Den Abstand zwischen dem Gerät und dem Empfänger vergrößern.
- Das Gerät an die Steckdose eines Stromkreises anschließen, an die nicht auch der Empfänger angeschlossen ist.
- Den Händler oder einen erfahrenen Radio-/Fernsehtechniker um Hilfe bitten.

Als Energy Star® Partner hat unser Unternehmen sichergestellt, dass dieses Produkt den Energy Star® -Richtlinien für Energie-effizientes Arbeiten entspricht.

### **Erklärung des kanadischen Ministeriums für Telekommunikation**

Dieses Digitalgerät überschreitet keine Grenzwerte für Funkrauschemissionen der Klasse B, die vom kanadischen Ministeriums für Telekommunikation in den Funkstörvorschriften festgelegt sind.

#### **Dieses Digitalgerät der Klasse B stimmt mit dem kanadischen ICES-003 überein.**

# **Sicherheitsinformationen**

- Bevor Sie den Monitor installieren, lesen Sie sorgfältig alle mitgelieferten Informationen.
- Um Feuer- und Stromschlagrisiken zu vermindern, setzen Sie den Monitor niemals Regen oder Feuchtigkeit aus.
- Öffnen Sie niemals das Monitorgehäuse. Der Spannungsaufbau im Monitor kann Ihnen körperliche Schäden zufügen.
- Ist die Stromversorgung defekt, versuchen Sie nicht, sie zu reparieren. Wenden Sie sich an den qualifizierten Kundendienst oder Ihre Verkaufsstelle.
- Vor Inbetriebnahme des Produkts müssen alle Kabel richtig angeschlossen sein und die Netzleitungen dürfen nicht beschädigt sein. Bemerken Sie eine Beschädigung, kontaktieren Sie sofort Ihren Händler.
- Die Schlitze und Öffnungen an der Rück- und Oberseite des Gehäuses sind zur Belüftung gedacht und sollten niemals blockiert werden. Stellen Sie das Gerät niemals neben oder auf eine Heizung oder andere Hitzequelle, wenn keine ausreichende Ventilation gewährleistet werden kann.
- Prüfen Sie, ob die Stromversorgung auf die Spannung Ihrer Region richtig eingestellt ist. Sind Sie sich über die Spannung der von Ihnen benutzten Steckdose nicht sicher, erkundigen Sie sich bei Ihrem Energieversorgungsunternehmen vor Ort.
- Der Monitor verfügt über eine geerdete Buchse mit drei Kontakstiften. Verwenden Sie als Stecker nur eine geerdete Stromquelle oder einen Adapter, um das Gerät sicher zu erden.
- Verwenden Sie Stromstecker, die mit den Stromstandards Ihrer Region übereinstimmen.
- Überladen Sie die Stromkabel nicht, da dies Feuerausbrüche oder Stromschläge zur Folge haben kann.
- Vermeiden Sie Staub, Feuchtigkeit und extreme Temperaturen. Stellen Sie das Produkt nicht an einem Ort auf, wo es nass werden könnte. Stellen Sie den Monitor auf eine stabile Fläche.
- Ziehen Sie den Stromstecker während eines Gewitters, oder wenn das Gerät für längere Zeit nicht benutzt wird. Dies schützt den Monitor vor Schäden durch Stromentladungen.
- Schieben Sie niemals Objekte in die Schlitze in der Monitorabdeckung und verhindern Sie, dass Flüssigkeiten in die Schlitze laufen.
- Um einen sicheren Betrieb zu gewährleisten, verwenden Sie den Monitor nur in Verbindung mit Computern, die dem UL-Standard entsprechen und über korrekt eingestellte Anschlüsse mit einer Spannung von 100- 240V~ verfügen.
- Sollten technische Probleme mit dem Produkt auftreten, kontaktieren Sie den qualifizierten Kundendienst oder Ihre Verkaufsstelle.

### **Pflege & Reinigung**

- Bevor Sie den Monitor anheben oder neu positionieren sollten Sie die Kabel und Netzleitung abziehen. Wenn Sie den Monitor anheben oder tragen, fassen Sie ihn an den Kanten an. Heben Sie ihn nicht am Ständer oder einem Kabel an.
- Reinigung. Schalten Sie den Monitor aus und ziehen Sie die Netzleitung heraus. Reinigen Sie die Monitoroberfläche mit einem fusselfreien, weichen Tuch. Hartnäckige Flecken können mit einem mit sanftem Reiniger befeuchteten Tuch entfernt werden.
- Verwenden Sie einen Reiniger ohne Alkohol oder Aceton. Verwenden Sie Reiniger, die für die Reinigung von LCDs bestimmt sind. Sprühen Sie den Reiniger niemals direkt auf den Bildschirm, da die Flüssigkeit in den Monitor gelangen und einen Kurzschluss auslösen könnte.

### **Die folgenden Symptome sind bei Monitoren normal:**

- Der Bildschirm kann beim ersten Einschalten flackern, dies liegt in der Natur von fluoreszierenden Lichtquellen. Schalten Sie den Monitor aus und wieder ein, und das Flickern sollte verschwinden.
- Je nachdem, welche Art von Desktop-Hintergrund Sie verwenden, können auf dem Bildschirm verschiedene Helligkeitsgrade zu sehen sein.
- Wenn das selbe Bild für längere Zeit angezeigt wird, kann beim Umschalten auf ein neues Bild einige Zeit ein Nachbild verbleiben. Dies wird langsam verschwinden. Sie können den Monitor auch für einige Stunden ausschalten.
- Wenn der Bildschirm flackert oder ganz schwarz wird, wenden Sie sich an Ihre Verkaufsstelle oder den Kundendienst. Versuchen Sie nicht, den Bildschirm selbst zu reparieren.

#### **In diesem Handbuch verwendete Symbole**

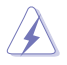

**WARNUNG:** Informationzum Vermeiden von Verletzungen beim Ausführen einer Aufgabe.

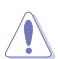

**VORSICHT:** Informationen zum Vermeiden von Schäden an den Komponenten beim Ausführen einer Aufgabe.

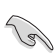

**WICHTIG:** Anweisungen, die Sie beim Ausführen einer Aufgabe befolgen MÜSSEN.

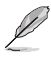

**HINWEIS:** Tipps und zusätzliche Informationen zur Erleichterung bei der Ausführung einer Aufgabe.

### **Weitere Informationsquellen**

An den folgenden Quellen finden Sie weitere Informationen und Produktsowie Software-Updates.

#### **1. ASUS-Webseiten**

ASUS-Webseiten enthalten weltweit aktualisierte Informationen über ASUS-Hardware und Softwareprodukte. ASUS-Webseiten sind in den ASUS-Kontaktinformationen auf Seite viii aufgelistet.

#### **2. Optionale Dokumentation**

Ihr Produktpaket enthält möglicherweise optionale Dokumente wie z.B. Garantiekarten, die von Ihrem Händler hinzugefügt sind. Diese Dokumente gehören nicht zum Lieferumfang des Standardpakets.

### **Paketinhalt**

Stellen Sie sicher, dass Ihr PW191 LCD-Paket die folgenden Artikel enthält:

- $\checkmark$  LCD-Monitor
- $\checkmark$  Schnellstartanleitung
- $\checkmark$  Support-CD
- $\checkmark$  1 x Netzkabel
- $\checkmark$  1 x Netzteil
- $\checkmark$  1 x VGA-Kabel
- $\checkmark$  1 x DVI-Kabel (PW191/PW191A)
- $\checkmark$  1 x Audiokabel
- $1 x$  Rückseitenanschlussabdeckung

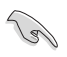

Sollten o.g. Artikel beschädigt oder nicht vorhanden sein, wenden Sie sich bitte an Ihren Händler.

# **Kapitel 1**

Dieses Kapitel beschreibt die Leistungsmerkmale und die Vorder- und Rückseite der ASUS LCD-Monitoren der PW191-Serie.

prung **Produkteinführung**  $\blacksquare$ infül **Iktei Lodgi** 

# **1.1 Willkommen!**

Vielen Dank für den Kauf eines ASUS® LCD-Monitors der PW191-Serie!

Der neueste Breitbild LCD-Monitor von ASUS bietet eine klare, großzügige und leuchtende Bilddarstellung, sowie mehrere Zusatzfunktionen, die Ihre Anzeigeerlebnis auf ein neues Niveau erheben. Die ASUS® LCD-Monitore der PW191-Serie können im Uhrzeigersinn gedreht werden, um Bilder, Dokumente und Webseiten in voller Länge zu betrachten, und beim Surfen im Internet seltener auf die Bildlaufleiste angewiesen zu sein. Monitore der PW191-Serie verfügen außerdem über einen schwenkbaren und neigungsfähigen Ständer, sowie einen blendfreien Bildschirm (nur PW191), der Ihre Augen schützt und leicht zu säubern ist. Smart Sensor-Berührungssensoren an der Vorderseite werden bis zur Berührung mit sanft leuchtenden LEDs angezeigt: die elegante Funktionalität von Monitoren der PW191-Serie.

Genießen Sie mit Hilfe dieser Funktionen die Bequemlichkeit und das visuelle Vergnügen, die Ihnen nur Monitore der PW191-Serie bieten können!

# **1.2 Funktionen**

- 19" Breitbild LCD-Monitor
- Empfohlene Auflösung: 1440x900
- blendfreier Anti-Reflektionsbildschirm (nur PW191)
- 8ms (Tr+Tf) schnelle Reaktionszeit (PW191) 5ms (Tr+Tf) schnelle Reaktionszeit (PW191A/PW191S)
- SPLENDID™ Videoerweiterungstechnologie
- 5 voreingestellte Video-Modi, die per Hotkey umgestellt werden können
- Auswahl zwischen 3 Farbschemata
- Flexible Anzeigeausrichtung, inklusive Portrait/Landschaft
- Neigungs- und Höhenanpassung
- 90º-Rotation
- konform mit Microsoft Windows® 2000/XP
- konform mit VESA Display Data Channel DDC2B
- konform mit VESA-Wandanbringung (100x100mm)
- EPA ENERGY STAR<sup>®</sup> und ergonomisches Design
- Berührungssensoren
- VGA- und DVI-D-Eingänge (PW191/PW191A)
- 2W x 2 Ausgang für Stereolautsprecher und Kopfhörer
- Übereinstimmung mit RoHS (Europäische Richtlinie zur Beschränkung der Verwendung bestimmter gefährlicher Stoffe in elektrischen und elektronischen Geräten)

# **1.3 Monitoreinführung**

Vorderseite des LCD-Monitors

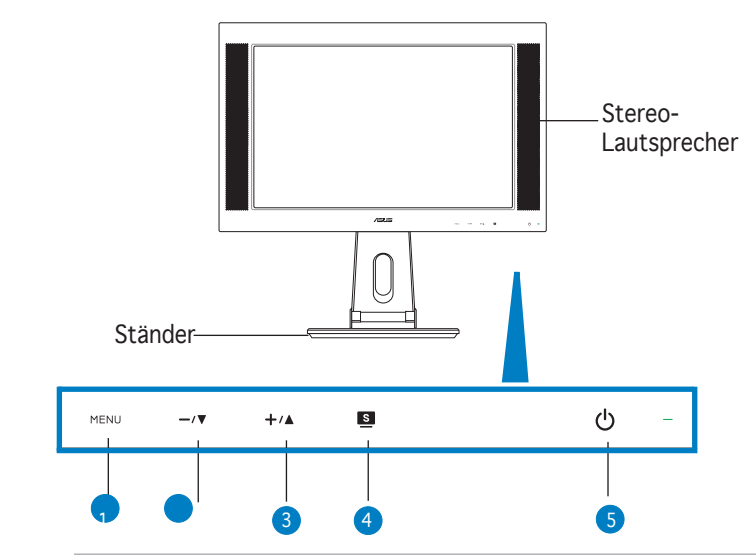

Die Berührungssensoren sind sehr empfindlich. Berühren Sie sie vorsichtig, um sie zu aktivieren. Vermeiden Sie zu großen Druck, um den Bildschrim und die Sensoren nicht zu beschädigen.

#### 1. **MENU Sensor:**

• Berühren Sie diesen Sensor, um die Funktion zu aktivieren, deren Symbol im OSD-Menü unterlegt ist.

#### 2.  $-\sqrt{v}$  Sensor:

- Berühren Sie diesen Sensor, um den Wert der ausgewählten Funktion zu verringern oder zur vorherigen Funktion zurückzukehren.
- Diese Schaltfläche wirkt außerdem als Hotkey für die Lautstärkeeinstellung.
- 3. **Sensor**:
	- Berühren Sie diesen Sensor, um den Wert der ausgewählten Funktion zu vergrößern oder zur nächsten Funktion überzugehen.
	- Diese Schaltfläche wirkt außerdem als Hotkey für die Helligkeitseinstellung.

#### 4. **Sensor:**

- Mit diesem Hotkey können Sie durch die SPLENDID™ Videoerweiterungstechnologie zwischen fünf voreingestellten Videomodi (Game Mode, Night View Mode, Scenery Mode, Standard Mode, Theater Mode) hin und her schalten.
- Verlassen Sie das OSD-Menü, oder kehren Sie bei aktivem OSD-Menü zum vorherigen Menü zurück.
- Passen Sie das Bild automatisch an die optimale Position, Frequenz und Phase an, indem Sie den Sensor für 2-4 Sekunden berühren.

#### 5. **Power-Sensor/-Anzeige**

- Berühren Sie diesen Sensor, um den Monitor ein und aus zu schalten. Die LED-Anzeigen werden im folgenden erklärt:
- LED-Anzeige leuchtet blau: Monitor ist eingeschaltet<br>• LED Indicator leuchtet orange: Monitor befindet sich
- LED Indicator leuchtet orange: Monitor befindet sich im Standby-Modus
- LED-Anzeige leuchtet nicht: Monitor ist ausgeschaltet.

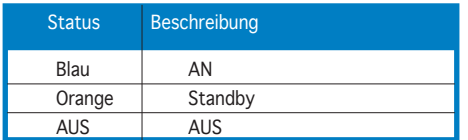

### **Rückseite des LCD-Monitors**

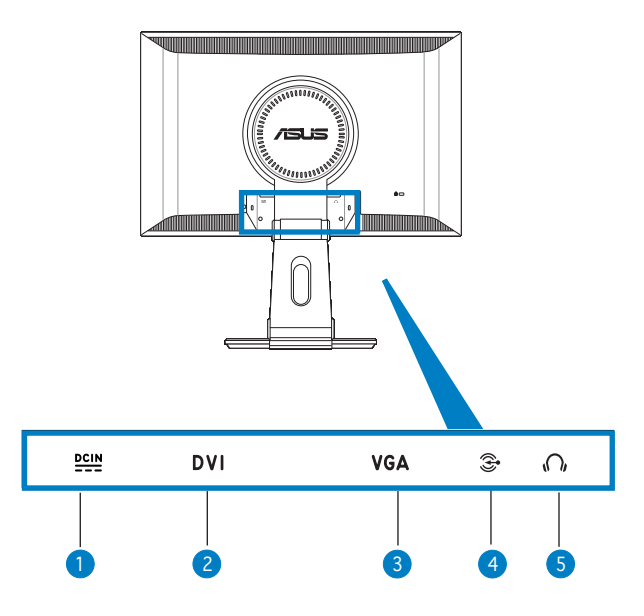

- 1. **DC-Eingang.** Dieser Anschluss nimmt das Netzkabel des mitgelieferten Netzteils auf.
- 2. **DVI-Anschluss.** Dieser 24-pol.-Anschluss ist für die Aufnahme von digitalen PC (Personal Computer) DVI-D-Signalen gedacht (PW191/ PW191A)
- 3. **VGA-Anschluss.** Dieser 15-pol.-Anschluss ist für die Verbindung mit PC-Grafikkarten gedacht.
- 4. **Audio-Eingang**  $\widehat{\mathcal{Z}}$ . Dieser Anschluss verbindet den Monitor über das mitgelieferte Audiokabel mit PC-Audioquellen.
- 5. **Kopfhörereingang** . Dieser Anschluss nimmt einen Kopfhörer mit einem Stereo Mini-Stecker (3.5mm) auf.

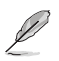

Kopfhörer müssen separat erworben werden.

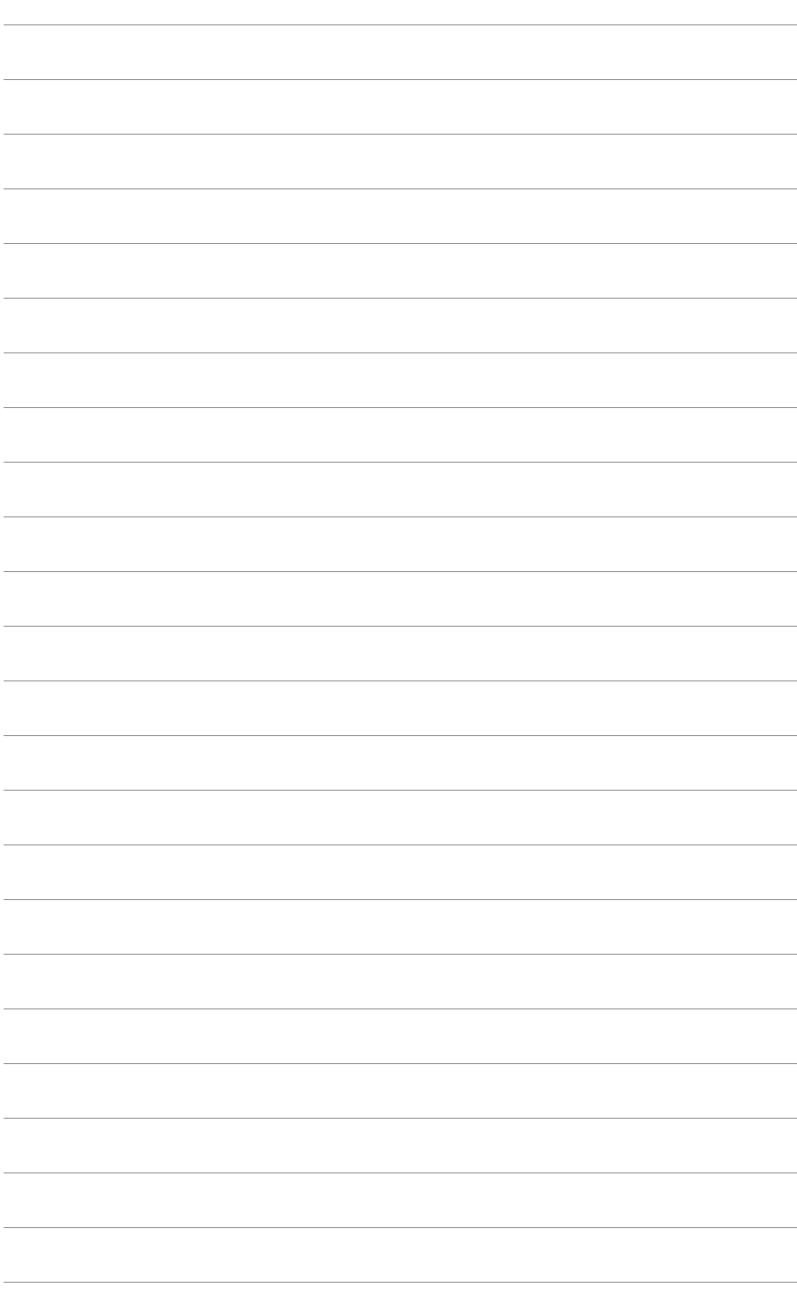

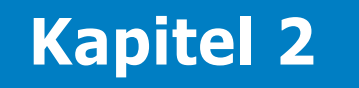

Dieses Kapitel liefert die Anleitung zum korrekten Anschluss der Kabel und zur Einstellung des Monitor-Neigungswinkels.

# **2.1 Aufstellen des Monitors**

Der Monitor ist im Paket zusammengeklappt. Um ihn aufzustellen, halten Sie mit einer Hand den Ständer fest und drücken Sie mit der anderen vorsichtig den Bildschirm nach vorn.

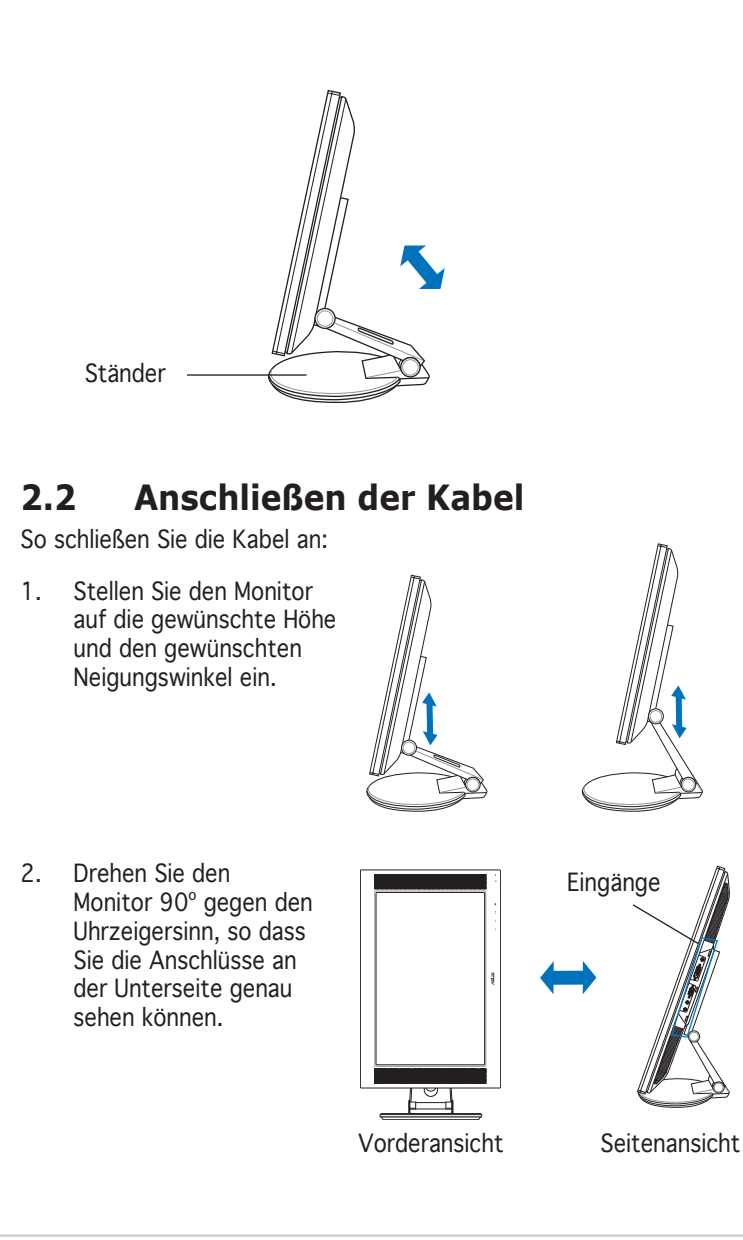

3. Schließen Sie die Kabel folgendermaßen an:

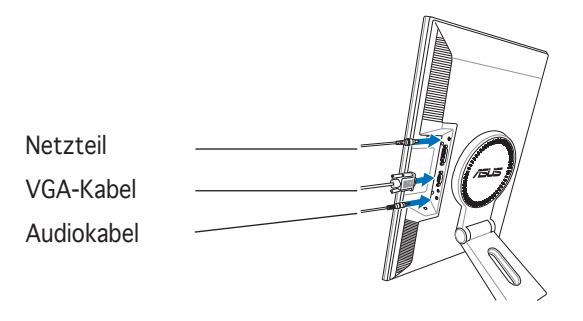

- So schließen Sie das Audiokabel an: Verbinden Sie das eine Ende des Audiokabels mit dem Audio-Eingang des Monitors und das andere mit dem Audio-Ausgang der Multimedia (oder Audio)-Karte Ihres Computers.
- So schließen Sie das Netzteil an: Verbinden Sie zuerst das Netzteilkabel mit dem Netzstromeingang des Monitors. Dann verbinden Sie den Stromstecker mit dem Netzteil, und das andere Ende des Netzteils mit einer Stromquelle.
- So schließen Sie ein VGA-Kabel an:
	- a. Stecken Sie den VGA/DVI-Stecker in den VGA/DVI-Eingang des Monitors.
	- b. Verbinden Sie das andere Ende des VGA/DVI-Kabels mit dem VGA/DVI-Eingang Ihres Computers.
	- c. Ziehen Sie die zwei Schrauben fest, um den VGA/DVI-Anschluss abzusichern.
- 4. Schließen Sie die Abdeckung der Rückseitenanschlüsse, indem Sie die Abdeckung in die drei Schlitze stecken und vorsichtig schließen. Ein Klickgeräusch zeigt an, dass die Abdeckung korrekt geschlossen wurde.

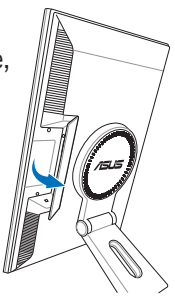

### **2.3 Einschalten des Monitors**

Berühren Sie vorsichtig den Power-Sensor  $\mathcal O$ . Die Position des Power-Sensors entnehmen Sie der Beschreibung auf Seite 1-4. Die Stromanzeige leuchtet blau auf, um anzuzeigen, dass der Monitor eingeschaltet ist.

### **2.4 Veränderung des Neigungswinkels**

Der Monitor kann in verschiedene Richtungen ausgerichtet werden, wie im Folgenden gezeigt.

- Für optimale Darstellung wird empfohlen, den Monitor im Ganzen zu betrachten und ihn dann auf den Winkel einzustellen, der für Sie am bequemsten ist.
- Halten Sie den Ständer fest, damit der Monitor bei der Einstellung des Neigungswinkels nicht umfällt.
- Sie können den Winkel des Monitors von -5º bis 25º einstellen.

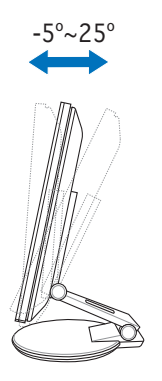

• Sie können den Monitor auf um 90º gegen den Uhrzeigersinn drehen.

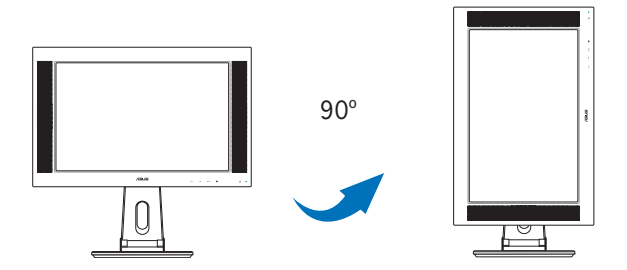

• Das Standbein macht es möglich, den Monitor um bis zu 120º nach links oder rechts zu drehen.

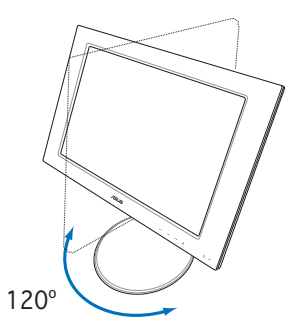

### **2.5 Entfernen des Standbeins (für VESA-konforme Wandmontage)**

Das entfernbare Standbein des PW191-Monitors wurde speziell für die VESA-konforme Wandmontage entworfen.

So entfernen Sie das Standbein:

- 1. Drehen Sie die VESA-Abdeckung gegen den Uhrzeigersinn, um sie zu öffnen.
- 2. Entfernen Sie die VESA-Abdeckung.

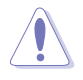

Legen Sie den Monitor mit dem Bildschirm nach unten, um die Demontage des Standbeins zu erleichtern. Es wird empfohlen, den Bildschirm mit einem weichen Tuch abzudecken, um Schäden zu vermeiden.

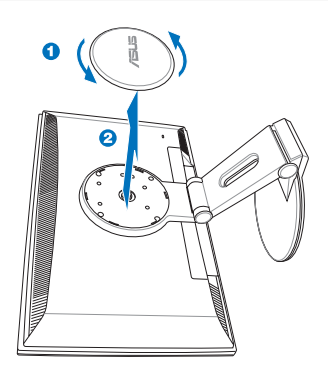

3. Entfernen Sie die vier Schrauben am Monitorständer mit einem Schraubenzieher.

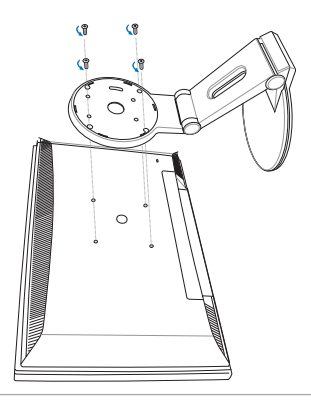

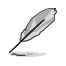

Die VESA-Wandanbringung (100mm x 100mm) muss separat erworben werden.

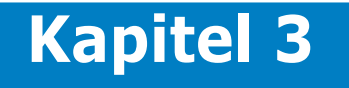

Dieses Kapitel gibt Anleitung zur Benutzung des Monitors, einschließlich einer Beschreibung des OSD (On-Screen Display)- Menüs und der Pivot ®Pro-Software.

purpit **Allgemeine Anleitung Anlei**  $\bullet$ imein  $\overline{\mathbf{U}}$ Allg

# **3.1 OSD (On-Screen Display)-Menü**

### **3.1.1 Neueinstellung**

1. Berühren Sie den MENU-Sensor, um das OSD-Menü zu deaktivieren.

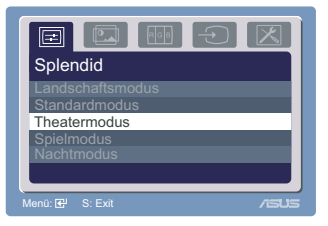

- 2. Mit Hilfe von  $+\sqrt{\ }$  und  $-\sqrt{\ }$  können Sie sich durch die Funktionen bewegen. Wählen Sie die gewünschte Funktion an, in dem Sie den MENU-Sensor berühren. Falls die gewählte Funktion über ein Untermenü verfügt, benutzen Sie wieder die Tasten + $\angle$  und  $-\angle$  , um sich durch die Funktionen des Untermenüs zu bewegen. Wählen Sie die gewünschte Funktion des Untermenüs, indem Sie den MENU-Sensor berühren.
- 3. Berühren Sie die Tasten +/ $\triangle$  und  $\rightarrow \nabla$ , um die Einstellungen der gewählten Funktion zu verändern.
- 4. Um das OSD-Menü zu verlassen, berühren Sie den B-Sensor. Wiederholen Sie Schritt 2 und 3, um andere Funktionen zu verändern.

### **3.1.2 OSD-Funktionserklärung**

#### **1. Splendid**

Diese Funktion enthält fünf Unterfunktionen, aus denen Sie nach Belieben wählen können.

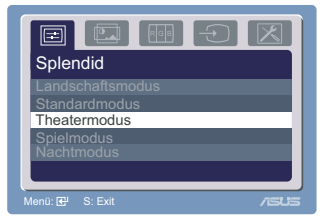

- **Landschaftsmodus:** für die optimale Landschaftsanzeige mit SPI FNDID™ Video Enhancement.
- **Standardmodus:** für die allgemeine Benutzung mit SPLENDID™ Video Enhancement.
- **Theatermodus:** für die optimale Film-Anzeige mit SPLENDID™ Video Enhancement.
- **Spielmodus:** für die optimale Spiel-Anzeige mit SPLENDID™ Video Enhancement.
- **Nachtmodus:** für die Verwendung mit dunklem Bildschirm mit SPLENDID™ Video Enhancement.

#### **2. Bildeinrichtung**

Sie können in dieser Hauptfunktion Helligkeit, Kontrast, Schärfe, Sättigung, Position (nur VGA), und Fokus (nur VGA) einstellen.

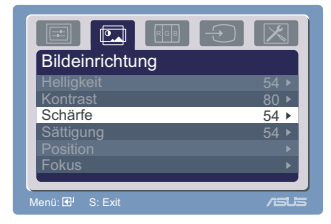

- **Helligkeit:** einstellbar von 0 bis 100. Der Hotkey aktiviert diese Funktion.
- **Kontrast:** einstellbar von 0 bis 100.
- **Schärfe:** einstellbar von 0 bis 100.
- **Sättigung:** einstellbar von 0 bis 100.
- **Position:** verändert die horizontale und vertikale Position (H-Position und V-Position) der Anzeige, einstellbar von 0 bis 100.
- **Fokus:** reduziert horizontale und vertikale Störungen im Bild, indem Phase und Takt separat justiert werden. Einstellbar von 0 bis 100.

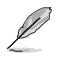

- Phase justiert die Phase des Dreipixeltaktsignals. Mit einer falschen Phaseneinstellung zeigt der Bildschirm horizontale Störungen an.
- Takt (Pixelfrequenz) kontrolliert die Anzahl der Pixel, die bei einer horizontalen Abtastung eingelesen werden. Bei einer falschen Frequenz erscheinen auf dem Bildschirm vertikale Streifen, und das Bild wird nicht proportional angezeigt.

#### **3. Farbe**

In dieser Funktion können Sie die gewünschte Anzeigefarbe einstellen.

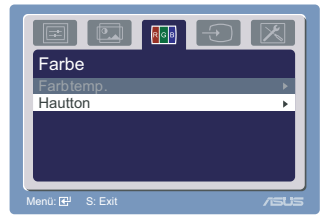

- **Farbtemperatur:** Enthält fünf Farbmodi, einschließlich Kühl, Normal, Warm, sRGB, und Anwender (Benutzereinstellung).
- **Hautton:** Enthält drei Farbeinstellungen, einschließlich Rötlich, Natürlich, und Gelblich.

Im Benutzereinstellungsmodus sind die Farben R (Rot), G (Grün), und B (Blau) vom Benutzer von 0-100 einstellbar.

**4. Eingangsauswahl**

Hier können Sie entweder VGA oder DVI als Eingangsquelle festlegen (PW191/PW191A).

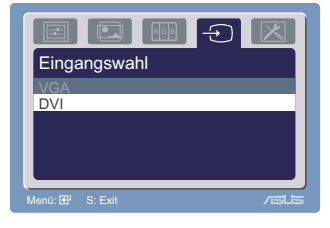

**5. System-Einstellungen** Hier können Sie die System-Einstellungen verändern.

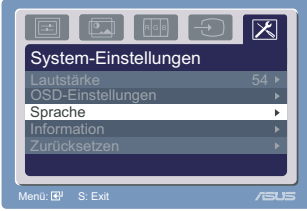

- Lautstärke: einstellbar von 0 bis 100. Der Hotkey  $\neg$ /**V** aktiviert diese Funktion.
- **OSD-Einstellungen:** verändert die horizontale und vertikale Position (H-Position und V-Position) des OSD, einstellbar von 0 bis 100. In der OSD Timeout-Auswahl können Sie die Zeitüberschreitung des OSD von 10 bis 120 festlegen.
- **Sprache:** Es stehen zehn Sprachen für Sie zur Auswahl, einschließlich Englisch, Deutsch, Italienisch, Französisch, Niederländisch, Spanisch, Russisch, Chinesisch (Langzeichen), Chinesisch (Vereinfacht), und Japanisch.
- **Information:** Zeigt die Monitorinformationen an.
- **Zurücksetzen:** "JA" ermöglicht es Ihnen, die Werkseinstellungen wieder herzustellen. "NEIN" behält den gegenwärtigen Status bei.

### **3.2 Pivot®Pro-Software**

- Pivot®Pro ist eine Software, die speziell für die Verwendung mit drehbaren Monitoren entwickelt wurde. Mit dieser Software können Sie die Anzeige um 90º, 180º, und 270º drehen, um der Monitorausrichtung zu entsprechen.
- Bevor Sie diese Software nutzen können, müssen Sie Pivot®Pro auf Ihrem PC installieren.
- Die Pivot®Pro-Software finden Sie auf der Support-CD.
- Installationsinstruktionen:
	- 1. Schließen Sie alle anderen Anwendungen.
	- 2. Stellen Sie sicher, dass die Treiber Ihres Grafikkartenherstellers installiert sind, bevor Sie die Pivot®Pro-Software installieren.
	- 3. Legen Sie die Support-CD in Ihr optisches Laufwerk ein und führen Sie das START\_PIVOT-Programm aus.
- Diese Software läuft nur unter den Betriebssystemen Windows® 98SE, ME, NT 4.0, 2000, und XP.
- Nach der Installation können Sie Hotkeys für verschiedene Rotationswinkel festlegen, indem Sie die rechte Maustaste gedrückt halten und zu Eigenschaften --> Einstellungen --> Erweitert -->Pivot Software -->Hotkeys.
- Die voreingestellten Hotkeys für die jeweiligen Winkel sind:

Rotieren - Strg + Shift + R  $0^\circ$  - Strg + Shift + 0  $90^\circ$  - Strg + Shift + 9 180 $^{\circ}$  - Strg + Shift + 8  $270^\circ$  - Strg + Shift + 7

• Weitere Informationen finden Sie unter www.portrait.com.

### **3.3 Problembehandlung (Häufig gestellte Fragen)**

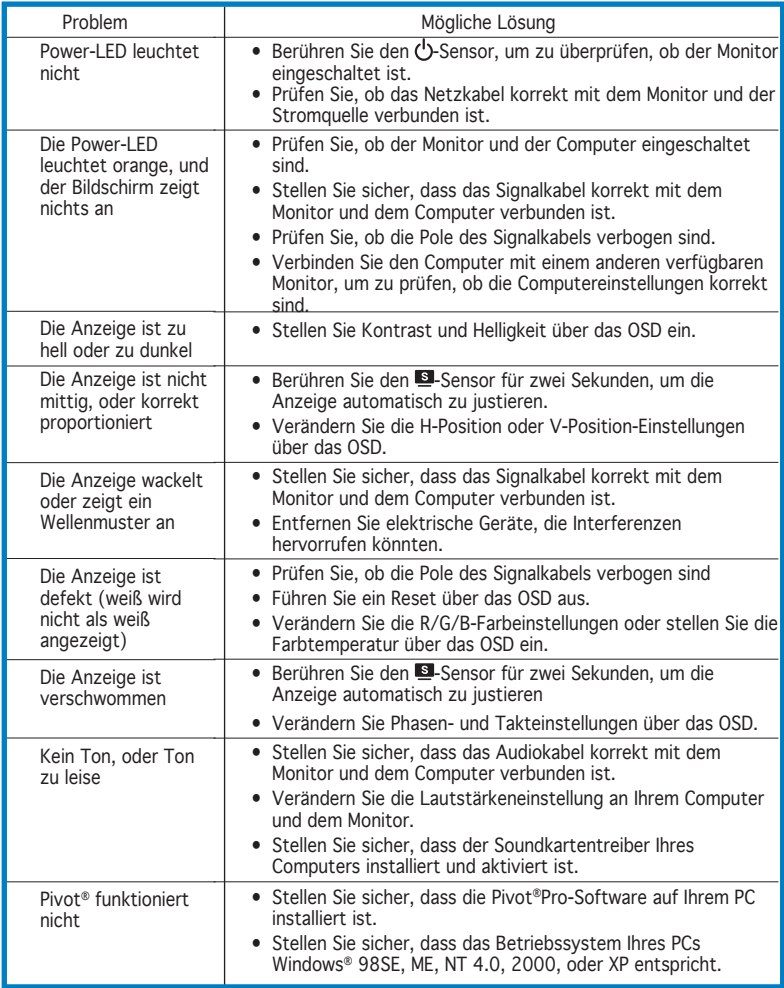

# **3.4 PW191 Spezifikationsübersicht**

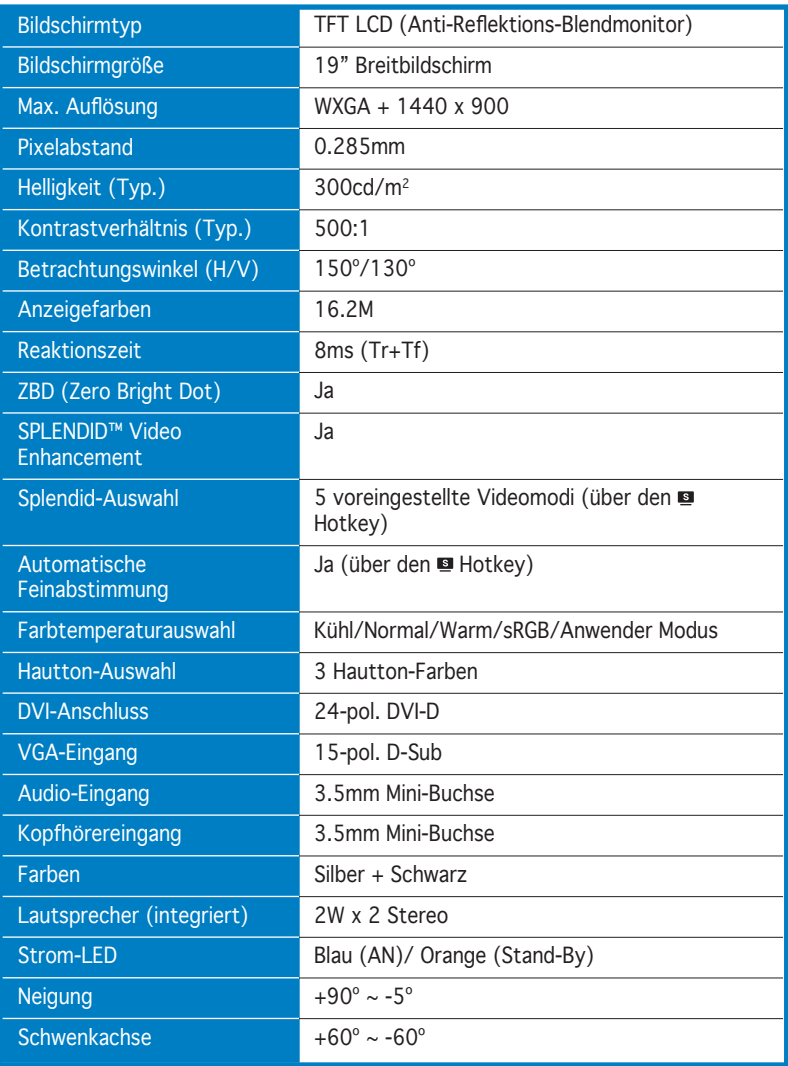

*(Fortsetzung auf der nächsten Seite)*

# **PW191 Spezifikationsübersicht**

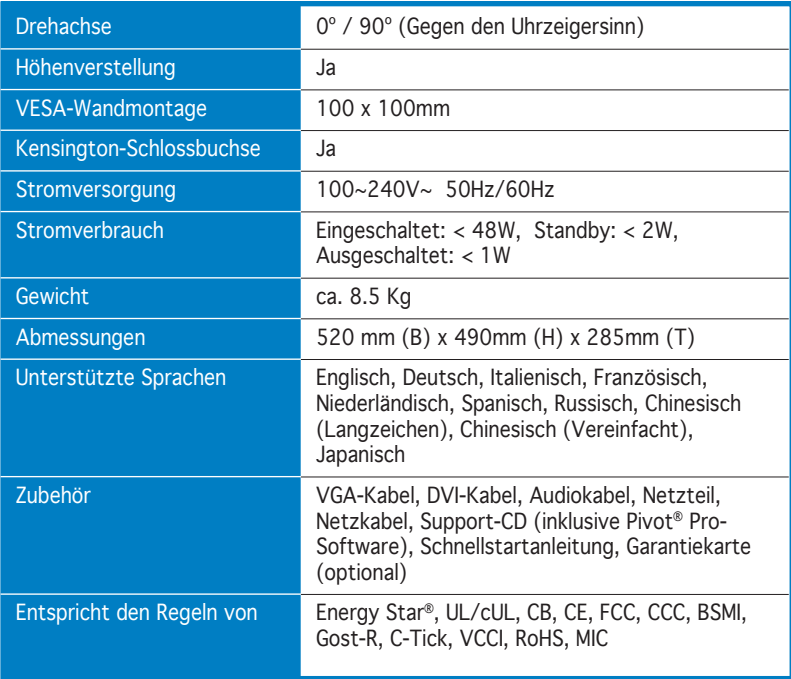

\* Spezifikationen können ohne Vorankündigung geändert werden.

# **PW191A Spezifikationsübersicht**

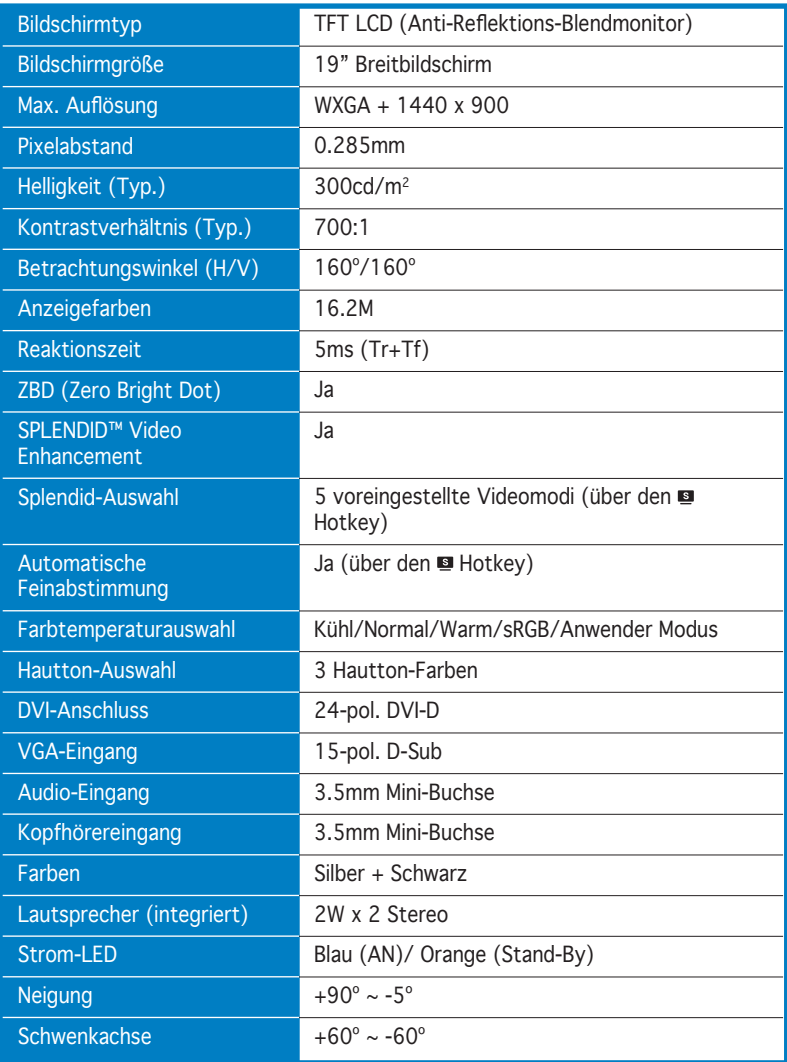

*(Fortsetzung auf der nächsten Seite)*

# **PW191A Spezifikationsübersicht**

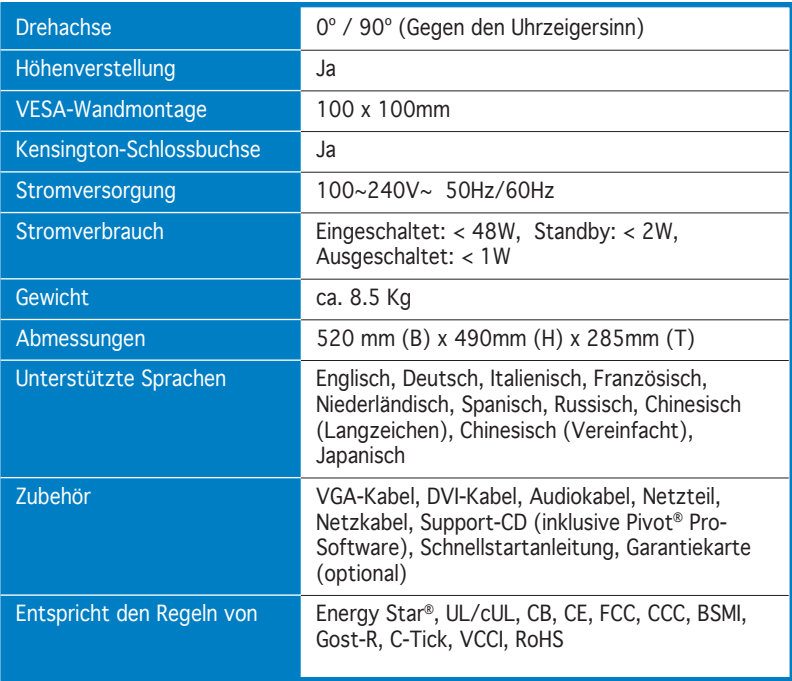

\* Spezifikationen können ohne Vorankündigung geändert werden.

### **PW191S Spezifikationsübersicht**

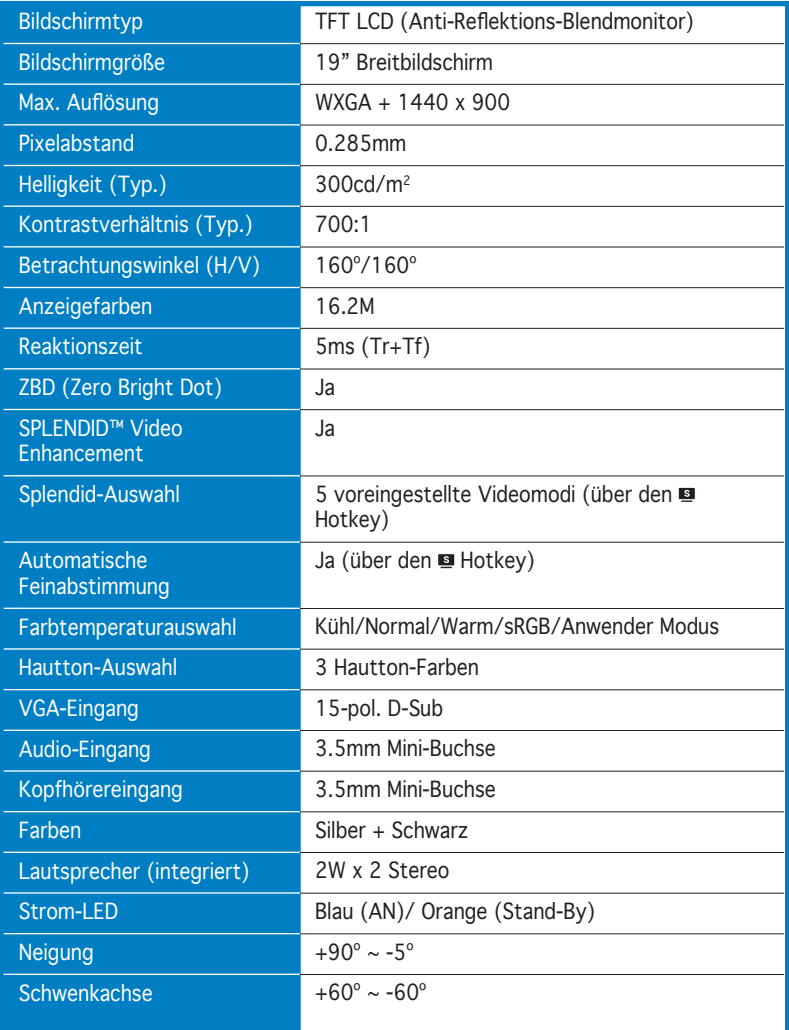

*(Fortsetzung auf der nächsten Seite)*

# **PW191S Spezifikationsübersicht**

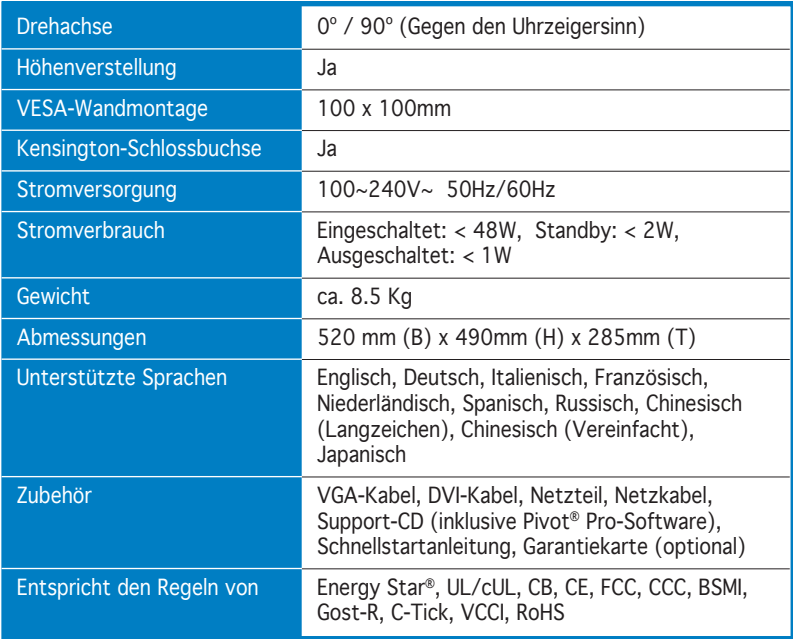

\* Spezifikationen können ohne Vorankündigung geändert werden.

### **3.5 Unterstützte Arbeitsmodi**

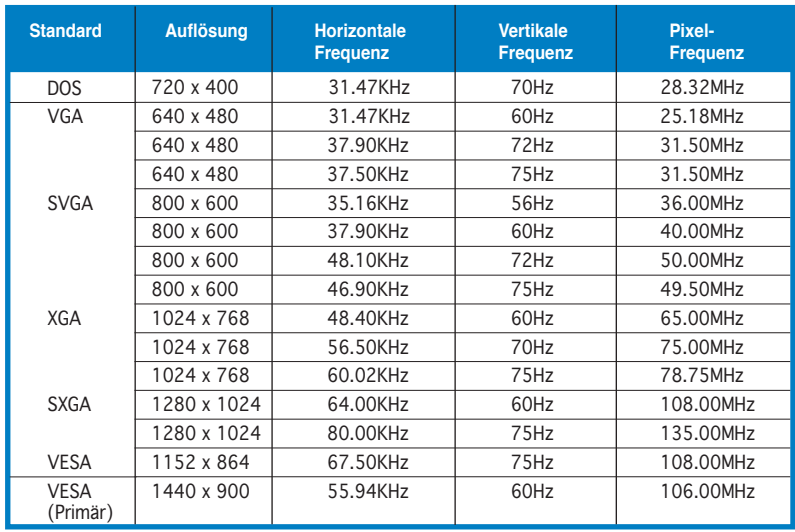

\* Nicht in der Tabelle aufgeführte Modi werden wahrscheinlich nicht unterstützt. Für optimale Auflösung wird empfohlen, einen Modus aus der obigen Tabelle auszuwählen.

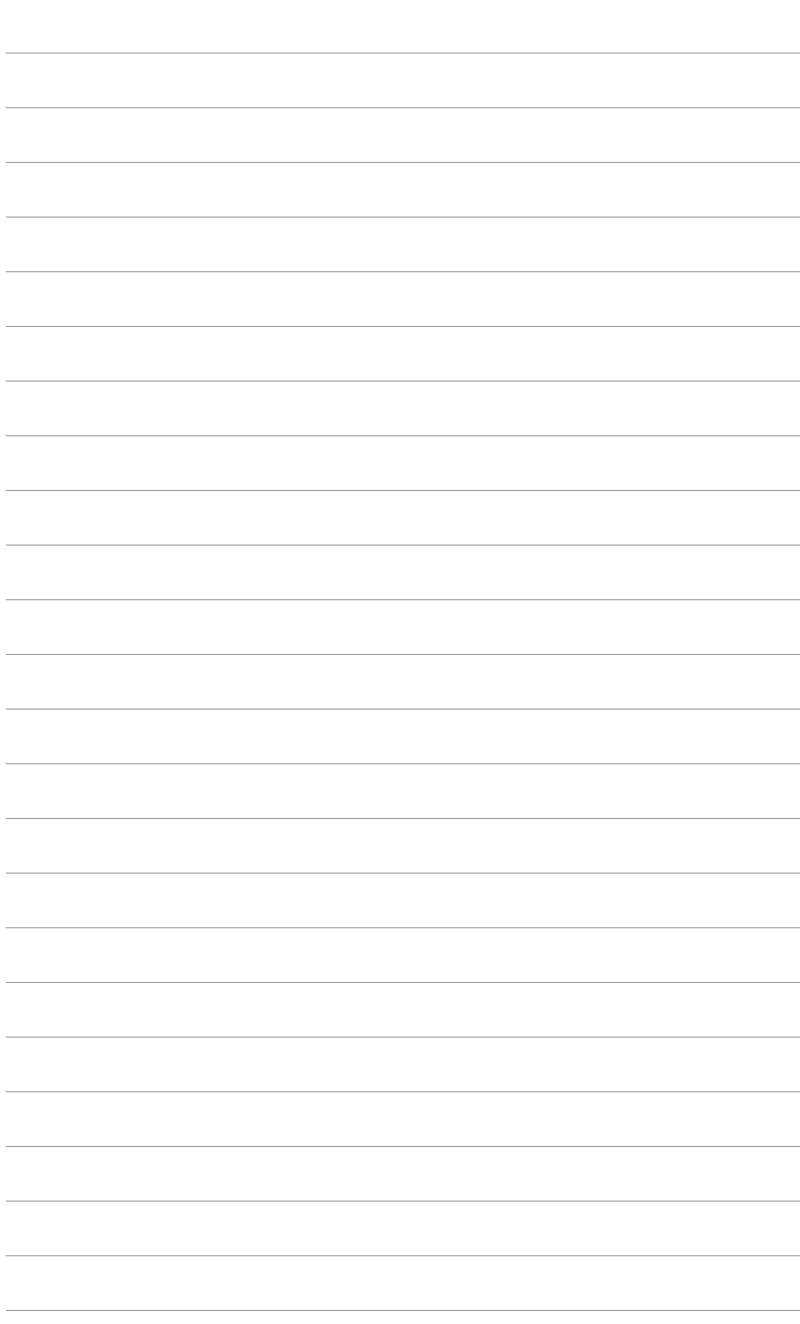